# Digital Banking **Tips**

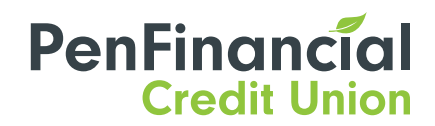

f v o @PenFinancial 1-866-866-6641 | [PenFinancial.com](https://www.penfinancial.com/)

# How to add your PenFinancial Mastercard to your Online Banking and App

# ADDING A PENFINANCIAL MASTERCARD

*Note: This feature must be set up using a web browser through PenFinancial Online Banking.*

# STEP 1

Log in to **[PenFinancial Online Banking](https://online.penfinancial.com/)**. You may be asked to enter a 2SV code when logging in.

## STEP 2

# Select ACCOUNT SERVICES > VIEW CREDIT CARDS.

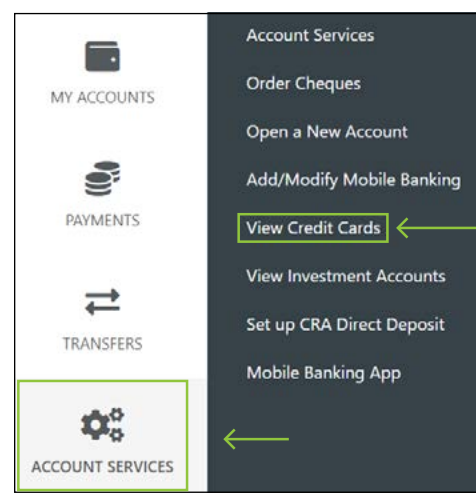

# STEP 3

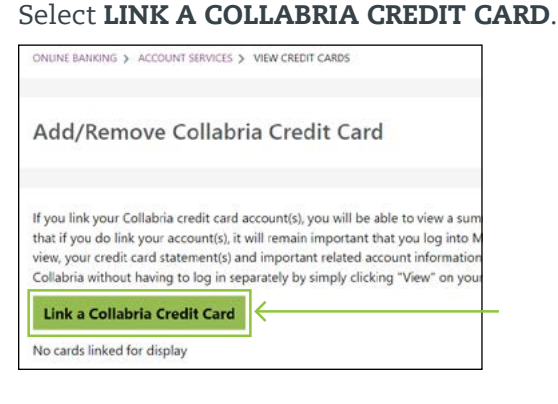

# STEP 3

Read and agree to the terms and conditions by selecting I AGREE.

# STEP 4

Enter the 16 digit credit card number and the 3-digit CCV number located on the back of the card. Once complete, select LINK CARD.

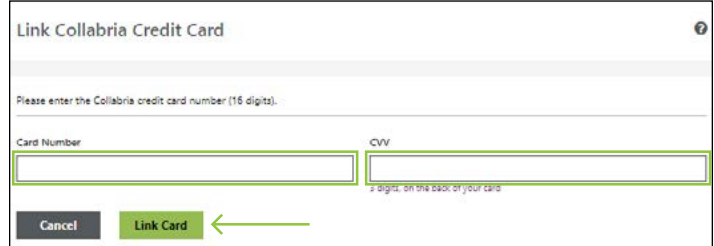

# STEP 5

If the credit card was linked successfully, you will see the message "You have successfully linked your Collabria credit card to your account".

# STEP 6

Go to MY ACCOUNTS and your Collabria credit card account will be displayed under your Penfinancial Credit Union accounts.

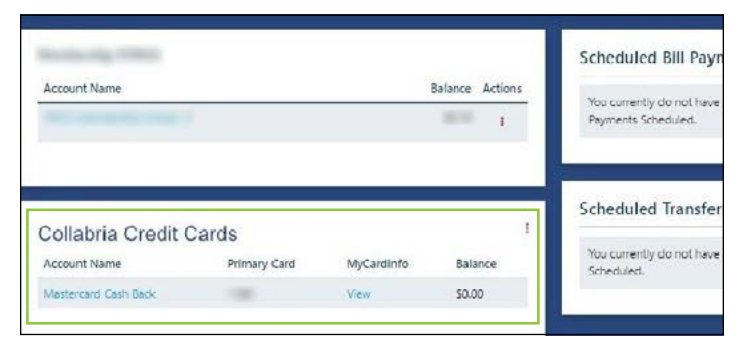

# REMOVING A PENFINANCIAL MASTERCARD

## STEP 1

# Select ACCOUNT SERVICES > VIEW CREDIT CARDS.

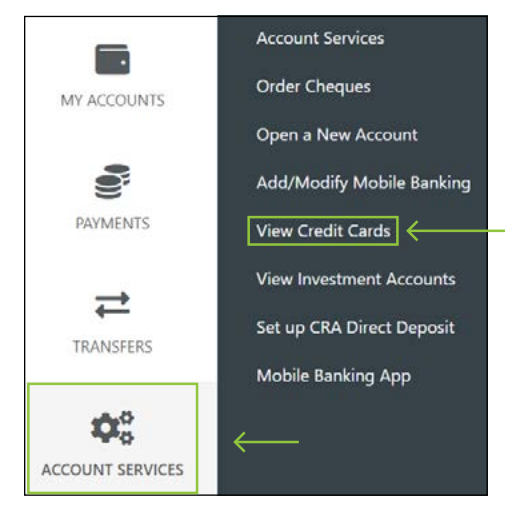

# STEP 2

#### Select REMOVE.

#### STEP 3

## Select LINK A COLLABRIA CREDIT CARD.

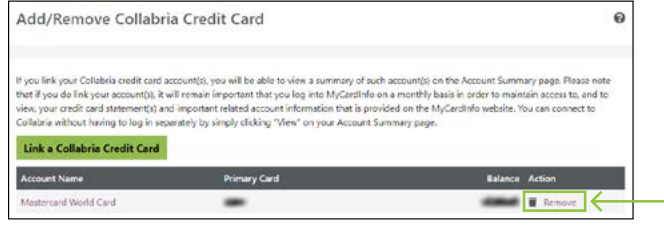

# NAVIGATING THROUGH PENFINANCIAL MASTERCARD TRANSACTIONS

#### STEP 1

Go to MY ACCOUNTS to see your Collabria credit card account(s) summary. Select the credit card account name to view the transaction history.

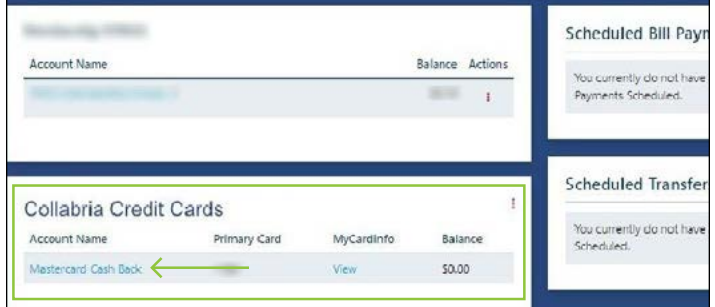

#### STEP 2

You can filter and sort through the transaction history with the following options:

- VIEW DETAILS FOR Select an option from the drop-down menu to see transactions occurring within specific months and select GO.
- DATE RANGE Select FROM and TO dates to view transactions within that date rang and select **GO**.

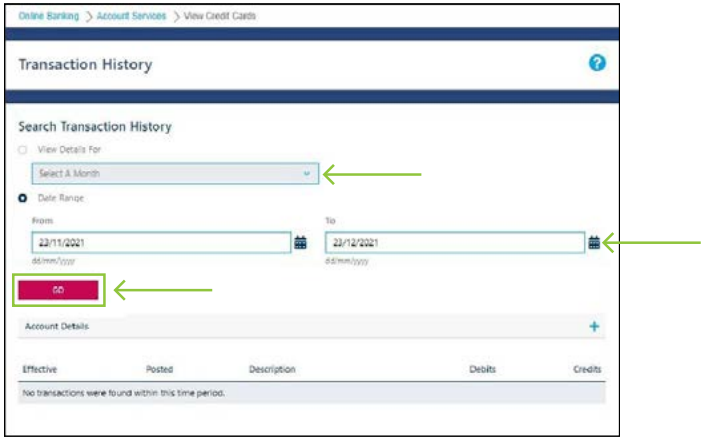

For more information about Digital Banking, including tips and how-to's, visit [PenFinancial.com/DigitalBanking](https://www.penfinancial.com/digitalbanking)

Be sure to also follow us on social media for news and updates: @PenFinancial v.20231201.0001

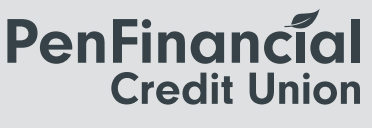